## **Inside Out NetworksA Digi International Company**  www.ionetworks.com

7004 Bee Caves Road Building 3, Suite 200 Austin, TX 78746 512-306-0600 ph 512-306-0694 fax

info@ionetworks.com sales@ionetworks.com support@ionetworks.com

Digi North America: 877-912-3444 Digi Europe: +49-231-9747-0 Digi Hong Kong: +852-2833-1008

info@digi.com

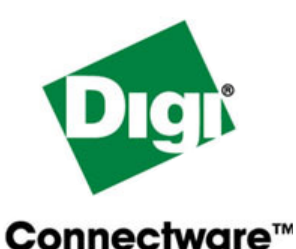

90000407 Rev A

**Inside Out** 

**NETWORKS** 

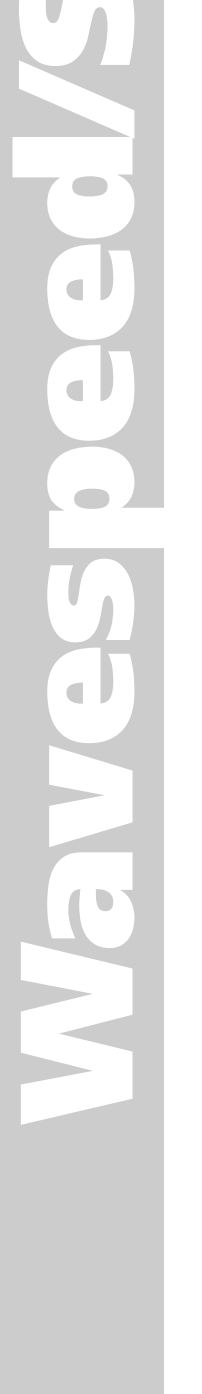

# **Installation Guide**

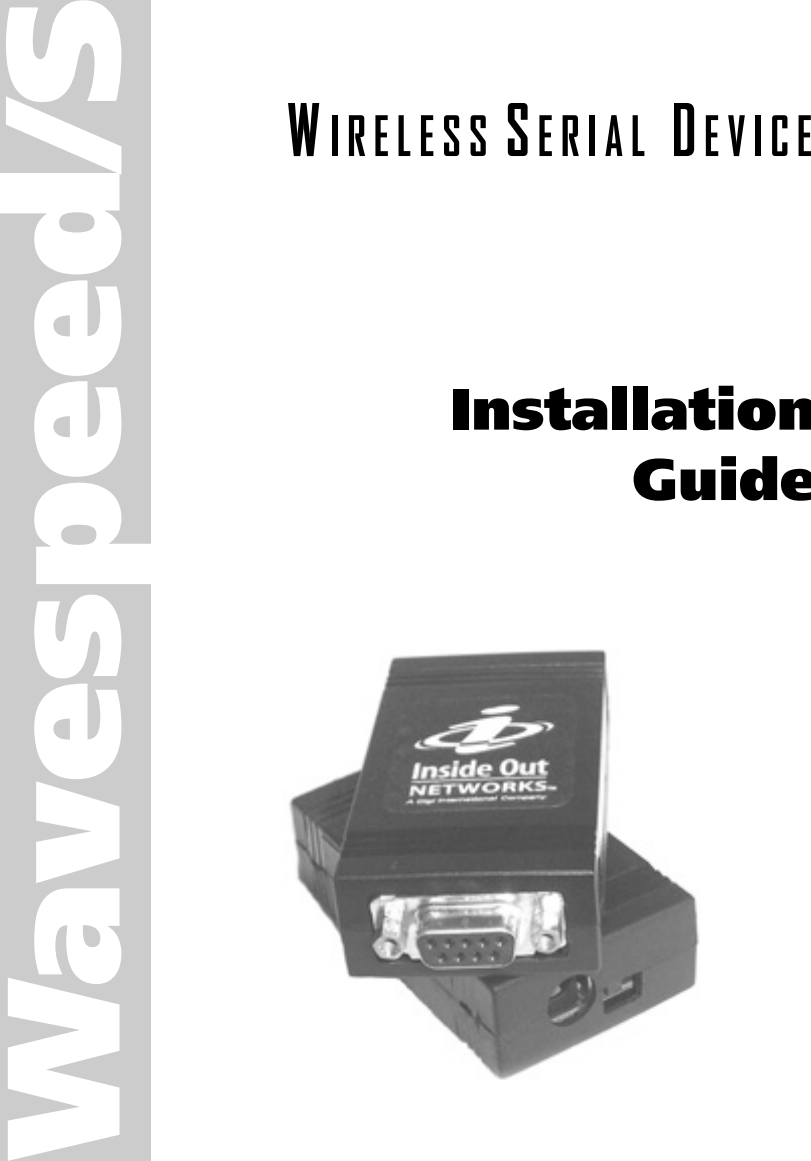

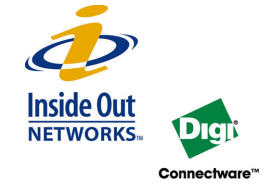

www.ionetworks.com

- Reorient or relocate the receiving antenna.
- Increase the separation between the equipment and the receiver.
- Connect the equipment into an outlet that is on a circuit different from the receiver.
- Consult the dealer or an experienced radio/TV technician for help.

#### **Warning: The connection of a non-shielded interface cable to this equipment will invalidate the FCC Certification for this device.**

This equipment has been certified to comply with the limits for a class B computing device, pursuant to FCC Rules. In order to maintain compliance with FCC regulations, shielded cables must be used with this equipment. Operation with non-approved equipment or unshielded cables is likely to result in interference to radio and TV reception. The user is cautioned that changes and modifications made to the equipment without the approval of manufacturer could void the user's authority to operate this equipment.

#### *FCC Regulation - Part 15*  **Declaration of Conformity (DoC)**

FCC ID Q4W55M1073-01 or Q4W55M1074-01

This device complies with Part 15 of the FCC Rules. Operation is subject to the following two conditions:

1. This device may not cause harmful interference and

2. This device must accept any interference received, including interference that may cause undesired operation.

This product contains either a class 1 or class 2 Bluetooth transceiver board (part numbers 55001073 and 55001074 respectively). The following statement refers to this board.

IMPORTANT NOTICE: To comply with the FCC RF Exposure compliance requirements, the following antenna installation and device operating configurations must be satisfied.

The antenna used for this transmitter must be installed to provide a separation distance of at least 20 cm from all persons and must not be co-located or operating in conjunction with any other antenna or transmitter.

#### *Department of Communication (DOC) Notice (Canada only)*

This Class B digital apparatus meets the requirements of the Canadian Interference-Causing Equipment Regulations.

Cet appareil numérique de la Classe B respecte toutes les exigences du Règlement sur le matériel brouiller du Canada.

#### *European Community - CE Mark*  **Declaration of Conformity (DOC)**

**According to ISO/IEC Guide 22 and EN 45014 Manufacturer's Name:** Inside Out Networks 7004 Bee Caves Rd. **Manufacturer's Addr.:** 

 Bldg. 3, Ste. 200 Austin, TX 78746 USA

**declares that the product<br>Product Name:** Wavespeed/S

**Product Name: Model Number(s):** 301-1121-01, 301-1123-01 301-1122-01, 301-1124-01 301-1124-01

**Product Options:** All **conforms to the relevant EU Directives listed here:**   EMC Directive 89/336/EEC | Low Voltage Directive 73/23/EEC Amending Directive 93/68 EEC

#### **using the relevant section of the following EU standards and other normative documents:**

**Safety:** IEC 950:1991 +A1, A2, A3, A4 EN 60950:1992 + A1, A2, A3, A4

#### **EMC**

The following summarizes the specifications and requirements for EN55024, EN55022 Class B & CISPR 22 Class B emission and immunity tests. If the actual test levels are higher or different than required, these levels are listed in the appropriate tables.

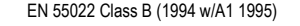

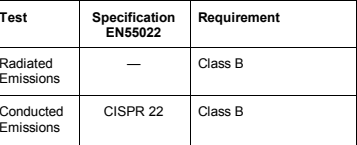

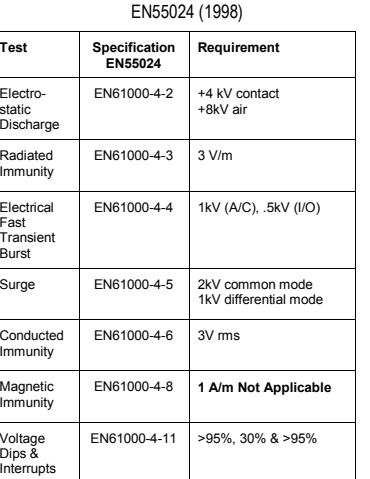

#### **European Contact**

06/03

Digi International Joseph-von-Fraunhofer Str. 23 44227 Dortmund, GERMANY 49-231-9747-0

### *UL/CSA Safety Information*

This device complies with the requirements of following safety standards below: UL 1950, 3rd edition

CSA No. 950

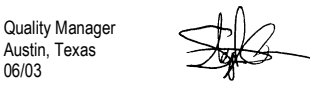

## **Wavespeed™S**

The Wavespeed/S provides an easy-to-use wireless data solution targeted for legacy and future applications that use a serial link (RS-232) to transfer data between devices or between devices and a host. The serial cable between two pieces of hardware can be replaced with a Bluetooth wireless link that is transparent to the software application. The application need only address the correct serial port as before. The Wavespeed/S, following initial configuration using a Windows-based Configuration Wizard, will take on the specified DTE or DCE personality and port settings. Data and control signals on the hardware's COM port will be transmitted through the Wavespeed/S unit(s), which will then simulate the appropriate signals on their external COM port(s).

Wavespeed/S units can be configured to operate in one of two modes:

### **Serial Cable Replacement**

Two Wavespeed/S units are paired together in a process known as "bonding." The two units then form a wireless link acting like a serial cable, only without the cable.

### **SPP Server**

A single Wavespeed/S unit can be used in server mode. In this mode, the device will make a Serial Port Profile (SPP) available for connection with any SPP-capable Bluetooth device.

### **User Configuration**

### **Serial Cable Replacement Configuration**

- 1. Power the units and connect one of them to a serial port on your computer.
- 2. Place both units in configuration mode, by sliding the status switch to the right (away from the power connector) and place the units near each other.
- 3. Launch the WvsdpCfg.exe configuration utility.
- 4. In the first screen, select "Cable Replacement" in the Device Function box.

### **Select COM Port**

5. Specify the COM port to which the local Wavespeed/S device is attached. The COM port can be selected in one of two ways.

- a. If you know which COM port the local device is attached to, select the port from the combo box and select the **Set COM Port Selection**  button.
- b. Or, if you are unsure which port the local device is attached to, click the **Auto Detect** button.
- 6. After the Configuration Wizard has verified that it can communicate with the local device, it will display the current configuration and MAC address. Select the **Next** button to move to the next step of the configuration process.

### **Discover Devices**

Device Discovery and Bonding pairs two Wavespeed/S devices by creating a unique bond that ensures that, following the configuration procedure, those two devices will transfer information only to each other. This screen detects and lists all of the Wavespeed/S devices within the operating range, approximately 10 meters. The Bluetooth Address and product name of the detected devices are displayed in the Device Selection list.

- 7. Select the **Search** button. The Configuration Wizard fills in the list box with the Wavespeed/S devices that are in the area. If you do not see the desired device in the list box, continue searching by selecting the **Search** button again.
- 8. If you do not know the address of the remote device that you want to pair with, select a device address from the list and select the **Ping**  button. The green LED on the selected device will light for 5 seconds. Continue selecting addresses and selecting the **Ping** button until you find the correct device.
- 9. Select the address of the device you want to pair with from the list and select the **Bond** button. The Configuration Wizard will bond with the selected device and give you an indication of the status of the procedure.
- 10. The Configuration Wizard automatically notifies you that the bonding was successful. If the procedure fails, retry the bonding process.
- 11. Select the **Next** button when bonding is complete.

### **Configure Local Port Settings**

The next step in the configuration process is to specify the local device's port emulation settings and type. In this step, you will specify how the Wavespeed/S device communicates over the COM port to the TARGET application with which it will be interfacing (not how it communicates with the PC or laptop). In other words, if your application currently sends data at 9600 baud with 8 data bits, 1 stop bit, no parity, and software flow control, you need to specify those settings for the Wavespeed/S device. In addition, you must determine if the TARGET

### **Green LED**

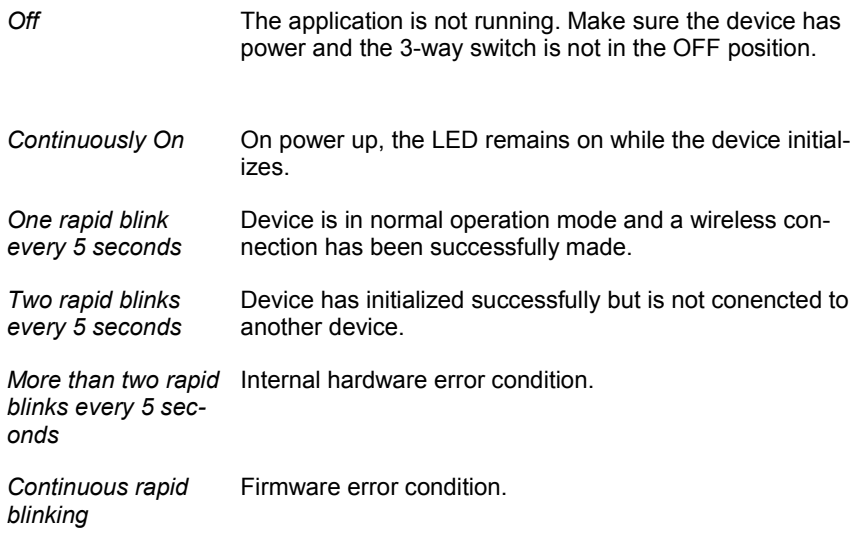

### **Regulation and Other Information**

Inside Out Networks and the Inside Out Networks logo are trademarks of Inside Out Networks, Inc. Digi, Digi International, the Digi logo, Waveport/S, Edgeport, and Hubport are either trademarks or registered trademarks of Digi International, Inc. All other trademarks or registered trademarks are the property of their respective owners.

Information in this documentation is subject to change without notice and does not represent a commitment on the part of Inside Out Networks Inc.

Inside Out Networks provides this document "as is," without warranty of any kind, either expressed or implied, including, but not limited to, the particular purpose. Inside Out Networks may make improvements and/or changes to this documentation or to the product(s) and/or program(s) described in this documentation at any time.

Inside Out Networks assumes no responsibility of any errors, technical inaccuracies, or typographical errors that may appear in this documentation, nor liability for any damages arising out of its use. Changes are made periodically to the information herein; these changes may be incorporated in new editions of the publication.

#### *For U.S. Government use:*

Any provision of this document and associated computer programs to the U.S. Government is with "Restricted Rights." Use, duplication, or disclosure by the government is subject to the restrictions set forth in, subparagraph (c) (1) (ii) of the Rights in Technical Data and Computer Software clause of DFARS 52.277-7013.

### *For non-U.S. Government use:*

These programs are supplied under a license. They may be used, disclosed, and/or copied only as supplied under such license agreement. Any copy must contain the above copyright notice and restricted rights notice. Use, copying, and/or disclosure of the programs is strictly prohibited unless otherwise provided for in the license agreement.

### *Federal Communications Commission (FCC) Regulatory Information (USA only)*

This equipment has been tested and found to comply with the limits for a Class B digital device, pursuant to Part 15 of the FCC Rules. These limits are designed to provide reasonable protection against harmful interference in a residential installation. This equipment generates, uses, and can radiate radio frequency energy and, if not installed and used in accordance with the instructions, may cause harmful interference to radio communications. However, there is no quarantee that interference will not occur in a particular installation. If this equipment does cause harmful interference to radio or television reception, which can be determined by turning the equipment off and on, the user is encouraged to correct the interference by one or more of the following measures:

### **Pin Outs**

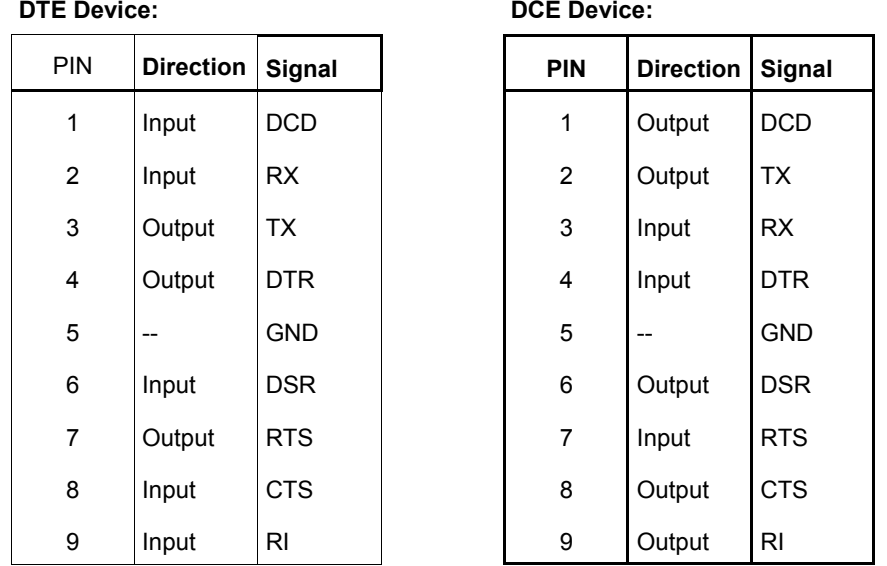

The fastest way to determine whether a device is a DTE or a DCE device is to check the voltage level on pin 2 of the DB-9 when the COM port is active. If the voltage is –12 V to –3 V, then the device is likely a DCE. You can further confirm that conclusion by checking the voltage on pin 3. On a DCE device, the level should be at ground.

The opposite is true of a DTE device. The voltage of pin 2 should be ground and the voltage of pin 3 should be in the –12 V to –3 V range.

application is a DTE or DCE device. The Wavespeed/S device must be set to the opposite device type of the device to which it will be attached. One of the Wavespeed/S devices must be a DTE device and the other must be a DCE device. You may need to use a NULL modem adaptor on one of the devices.

- 12. For each port setting, select the desired value.
- 13. When all settings are specified, select the **Set Port Configuration**  button to send the settings to the local device.
- 14. After viewing the confirmation message, select the **Next** button.

### **Configure Remote Device Port Settings**

In most cases, the port settings, such as baud rate, data bits, et cetera, are the same as those set in the local device configuration. Therefore, the Configuration Wizard initializes the settings to those values.

- 15. For each category, select the desired value.
- 16. When all selections are specified, select the Set **Port Configuration** button to send the settings to the remote device.
- 17. After viewing the confirmation message, select the **Next** button.
- 18. While in the Save Configuration Settings, select the **Save** button to store the settings. Until reconfigured, the devices use the settings that you selected.
- 19. Place both Wavespeed/S units in the "On" mode, by sliding the three position switch back to the left (toward the power connector).

### **SPP Server Configuration**

- 1. Power the units and connect one of them to a serial port on your computer.
- 2. Place both units in configuration mode by sliding the status switch to the right (away from the power connector).
- 3. Launch the **WvsdpCfg.exe** configuration utility.
- 4. In the first screen, select **SPP Server** in the Device Function box.

### **Select COM Port**

5. Specify the COM port to which the local Wavespeed/S device is attached. The COM port can be selected in one of two ways.

- a. If you know the COM port, select the port from the combo box and click **Set COM Port Selection**.
- b. Or, if you are unsure which port the local device is attached to, click the **Auto Detect** button.
- 6. After the Configuration Wizard has verified that it can communicate with the local device, it displays the current configuration and MAC address. Select the **Next** button to move to the next step of the configuration process.

### **Configure Local Port**

The next step in the configuration process is to specify the local device's port emulation settings and type. In this step, you specify how the Wavespeed/S device communicates over the COM port to the TARGET application with which it will be interfacing (not how it communicates with the PC or laptop). In other words, if your application currently sends data at 9600 baud with 8 data bits, 1 stop bit, no parity, and software flow control, you need to specify those settings for the Wavespeed/S device. In addition, you must determine if the TARGET application is a DTE or DCE device. The Wavespeed/S device must be set to the opposite device type of the device to which it will be attached.

- 7. For each port setting, select the desired value.
- 8. When all settings are specified, select the **Set Port Configuration**  button to send the settings to the local device.
- 9. After viewing the confirmation message, select the **Next** button.

### **Configure Local Device**

- 10. You may give the device a unique name.
- 11. You can set the number of seconds before a link is broken with the link time out. 20 seconds is recommended for most applications.
- 12. When all selections are specified, select the **Set Port Configuration**  button to send the settings to the remote device.
- 13. After viewing the confirmation message, select the **Next** button.

### **Flash Update**

- 14. Select the **Save** button to store the new settings.
- 15. Place the Wavespeed/S units in the "On" mode, by sliding the threeposition switch back to the left (toward the power connector).

### **Specifications**

### **Power Input**

Power is input from an included 5-Volt wall-mounted power supply.

### **3-Position Switch**

A 3-position switch (ON/OFF/CONFIG) specifies which mode the device is in. ON is the normal operational mode for the device. CONFIG puts the device in configuration mode.

### **Female DB-9 connector**

### **Configurable Port Settings**

- Device Type
	- DTE Data Terminal Equipment
	- DCE Data Communication Equipment
- Baud Rate: 300, 1200, 2400, 4800, 7200, 9600, 19200, 38400, 57600, 115200 (flow control required)
- Data Bits: 7, 8
- Stop Bits: 1, 2
- Parity: None, Odd, Even
- Flow Control
- None
- Software (user-specified XON/XOFF)
- Hardware (RTS/CTS)